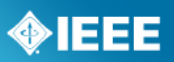

# **Mentor ePolls**

User Guide

Edited Sept 1, 2011

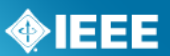

# **Table of Contents**

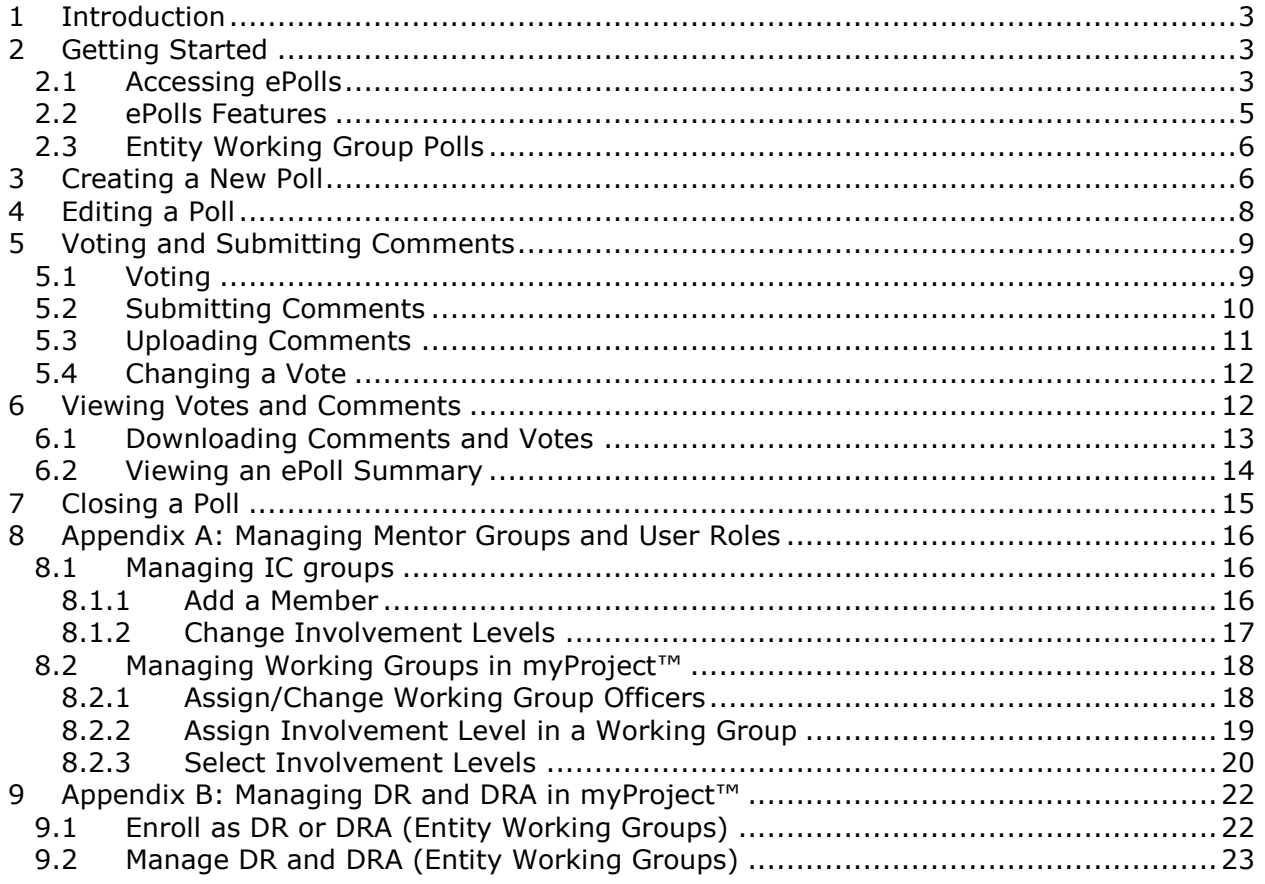

# <span id="page-2-0"></span>**1 Introduction**

## **What is ePolls?**

- ePolls is the newest feature of Mentor, the IEEE tool for working group collaboration.
- ePolls allows group officers to set up online ballots strictly for the use of their groups.
- ePolls is structured similarly to the myBallot section of myProject™, but is flexible enough to be used for whatever the group wishes to use it for.
- Unlike myBallot, ePolls will **not**: handle group balance, allow for recirculations or create automatic notifications and invitations.

# <span id="page-2-1"></span>**2 Getting Started**

## <span id="page-2-2"></span>**2.1 Accessing ePolls**

## **Applicable Users:**

All Users

## **Note:**

Your group must have access to ePolls turned on by the system administrator. To have this feature made available to you, email **myproject-admin@standards.ieee.org** or contact your staff liaison for more information. A complete list of staff liaisons can be found here: <https://development.standards.ieee.org/pub/liaisons>

## **Instructions:**

- 1. Open your web browser and go to the eTools login page at: <https://development.standards.ieee.org/my-site>
- 2. Type in your IEEE web account username and password, select "**Mentor**" from the "**LOGIN TO**" dropdown box and click "**LOGIN**".

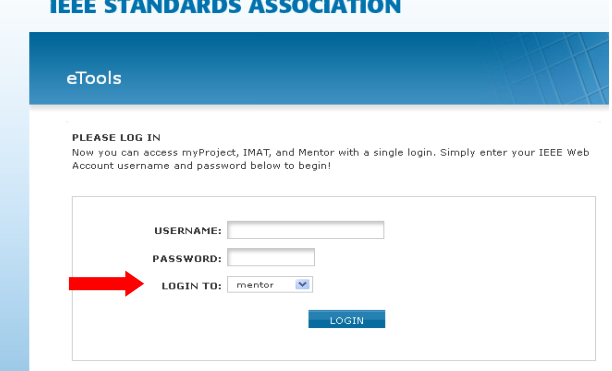

3. Select your group name from the "**mentor**" dropdown menu to access your group's mentor page.

◈IEEE

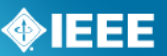

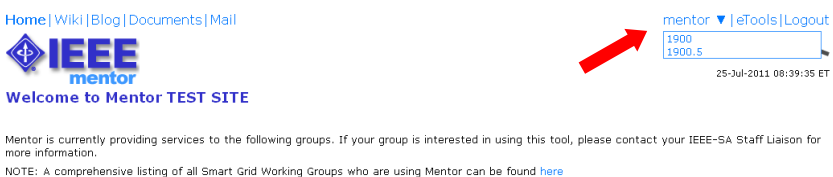

IEEE Personal Health Devices Working Group<br>IEEE RMIT WG13<br>IEEE 1547,7 Working Group<br>IEEE 1547,7 Working Group<br>IEEE 1725 Working Group<br>IEEE 1900 Working Group<br>IEEE 1900 Working Group<br>IEEE 1900 Working Group<br>IEEE 1900 Workin

4. From your group's mentor area, click "**ePolls**" in the top left corner. If you don't see "**ePolls**", click the "more" dropdown menu and select "**ePolls**".

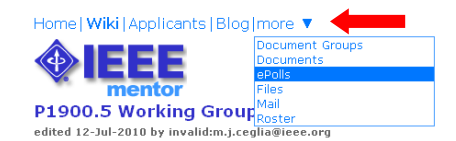

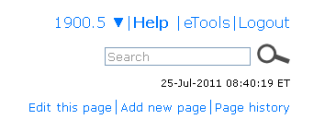

Welcome to the Policy Language and Architectures for Managing Cognitive Radio for Dynamic Spectrum Access Applications working group document repository.

If you are a member of the working group, please verify that you have signed up for the P1900.5 working group listing in myProject. Verification can be<br>made by accessing the Manage Activity Profile link found on the myProj

Steps:

- 1. Please access the myProject system (https://development.standards.ieee.org)
- 2. Once you have accessed the myProject Home screen, click on Manage Activity Profile
- 3. Once there, please click the (+) sign to expand the IEEE-SASB Coordinating Committees listing
- 4. Once the screen refreshes, click the (+) sign to expand the SCC41 Dynamic Spectrum Access Networks listing

5. Lastly, place a check mark in the working group listing and hit continue

Edit this page | Add new page | Page history

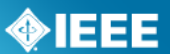

## <span id="page-4-0"></span>**2.2 ePolls Features**

This is the main screen for ePolls. All currently open polls will show up on this first screen. The features of this screen are as follows:

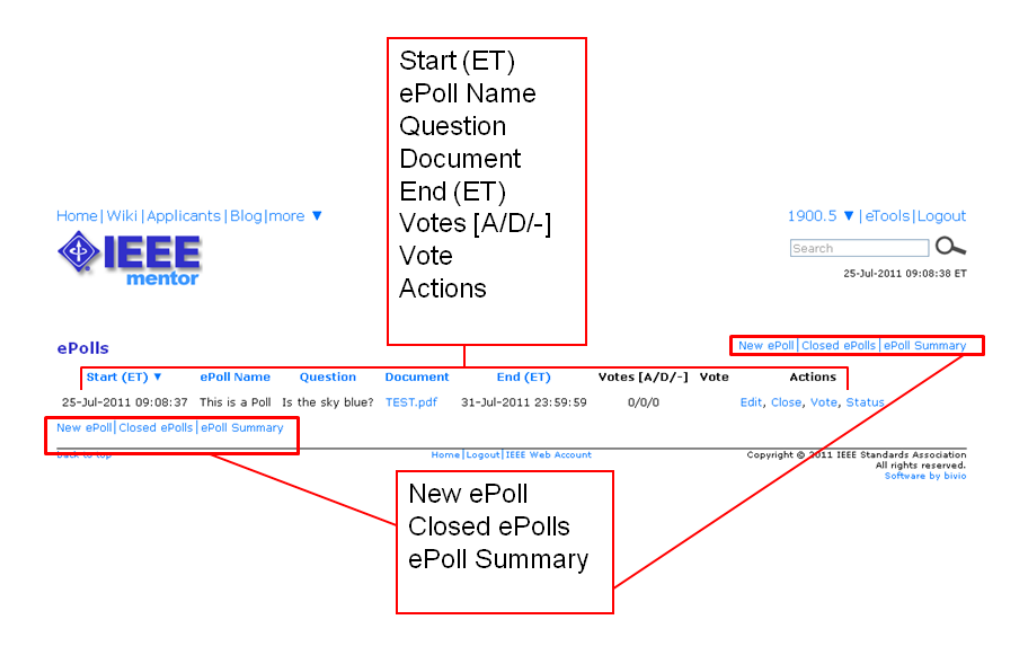

**Start** – This is the date and time the poll was opened. All times are US Eastern Time. **ePoll Name** – This is the name of the poll.

**Question** – This is the question you are responding to with your vote

**Document** – This is a file related to the poll. This is useful for taking preliminary ballots on a draft document, but polls can also be created without a file.

**End** – This is the date and time the poll will close. All times are US Eastern Time.

**Votes [A/D/-]** – This is a tally of the votes cast [**A** Approve, **D** Disapprove, **-** Abstain]. **Vote** - This is your current vote on the poll.

**Actions** – These are all of the actions you have available to you for a particular poll. The available actions will change depending on the status of the poll and your particular access level.

- **Edit** Edit the poll  $\bullet$
- **Close** Close the poll
- **Vote** Vote or make comments on the poll
- **Status** View voting results and comments

**New ePoll** - Use this to create a new poll (will only be available to officers).

**Closed ePolls** – This shows all polls that have ended.

**ePoll Summary** – This allows you to view all of the votes cast for all polls in a specified date range.

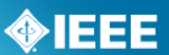

## <span id="page-5-0"></span>**2.3 Entity Working Group Polls**

There are some features of ePolls that are specific to entity Working Groups. Most of the features of ePolls will be the same with the addition of the "**Entity ePoll**" feature. Entity ePolls allow for one vote per entity polling similar to entity balloting in myProject™. Look for **\*Entity ePoll\*** throughout this user guide for more information on this feature.

# <span id="page-5-1"></span>**3 Creating a New Poll**

## **Applicable Users:**

Officers/Admins, Staff

## **Notes:**

- All users listed as Working Group officers in myProject™ will have administrative access to ePolls and will be able to create and edit polls. For more information on assigning officers, see **Sec [8.2.1](#page-17-1) [Assign/Change Working Group Officers](#page-17-1)**.
- Polls created by one user may be edited, closed or deleted by any other officer/admin.
- Project-level designations (e.g. Sponsor Ballot Designee, Nescom Designee) in myProject™ will not affect access levels in Mentor.

- 1. From the main ePolls screen, select "**New ePoll**".
- 2. Fill out the fields to create your poll.
	- a. **ePoll Name** Enter a unique name for your poll, this cannot be the same as another poll either open or closed.
	- b. **Question** The question that will be answered by the approve/disapprove vote. Place all instructions for the specific poll in this box.
	- c. **Document** Upload a file if the poll is related to a specific document. You can only upload one file. If multiple files are required, create a .zip file first.
	- d. **End Date** Specify the date you would like the poll to close (use mm/dd/yyyy format e.g. 01/01/2012) or leave this box empty for an openended poll. All polls start when they are created, you cannot delay the start of a poll.
	- e. **Participants (Working Groups only)** *All IC group involvement levels will have voting access to ePolls.* Place a check in the box next to the involvement level of participants you would like to have access to the poll (you must select at least one). For Working Groups, these involvement levels can be managed through myProject™. Users who have not been given an involvement level are classified as "interested" and will not have access to ePolls. For more information on managing your group involvement levels, see **Sec [8](#page-15-0) Appendix [A: Managing Mentor Groups](#page-15-0) and User Roles.**
	- f. **Comment Format** Select the level of structure you would like to be available for comments depending on what your poll is being used for. "Must Be satisfied?" will only appear if a "Disapprove" vote is cast.
	- g. **Send a notification**… Place a check in this box if you would like all individuals eligible to vote in this poll to receive a notification that the poll is available (will be sent out the day after the poll is created) as well as reminder emails at 14, 7 and 3 days before the closing date of the poll. Notifications will be sent through myProject™.

h. **Allow members to view… -** Place a check in this box if you would like all poll participants to be able to view votes and comments on the status page. This can also be changed during a poll and after the poll closes.

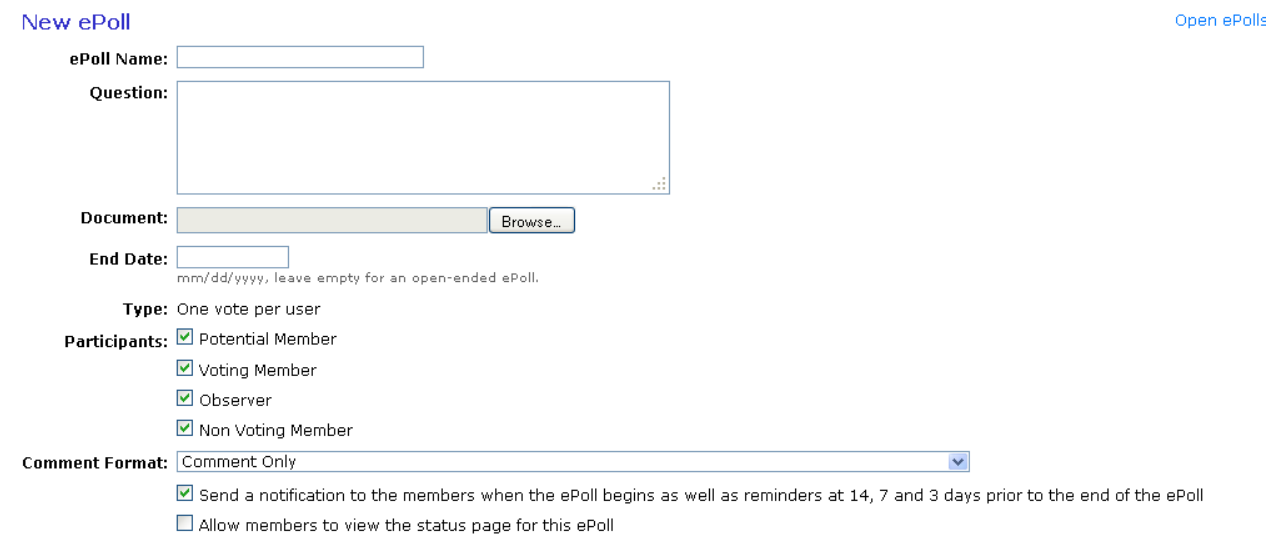

OK Cancel

3. Click "**OK**" to create your poll.

## **\*Entity ePoll\***:

For entity Working Groups, there will be an additional "**Type**" field. This field lets you select between "one vote per user", and "one vote per organization".

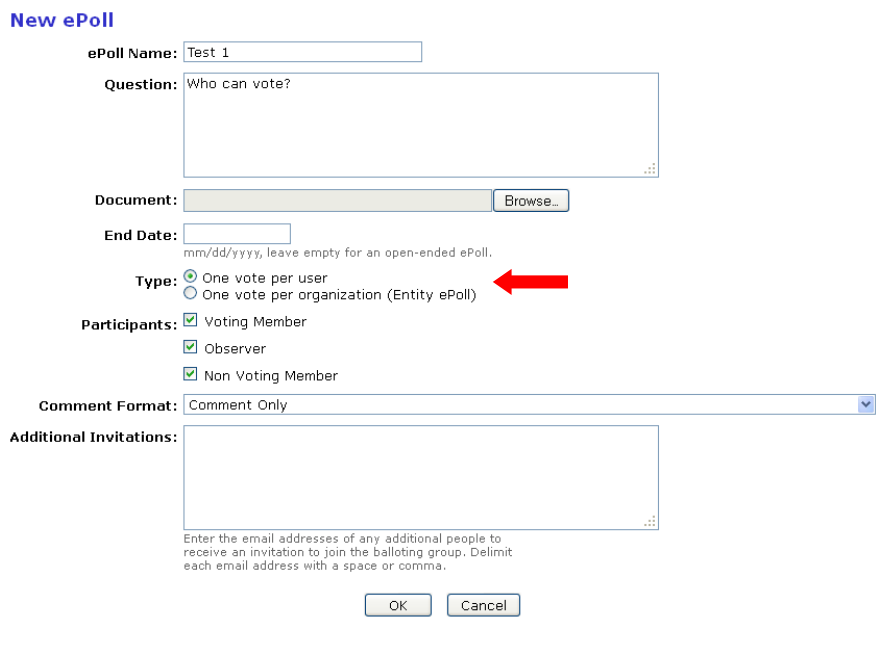

**One vote per user:**

With this option, any user with the appropriate involvement level will be able to vote in this poll. For more information on managing your group involvement levels, see **Sec 8 Appendix [A: Managing Mentor Groups](#page-15-0) and User Roles**.

## **One vote per organization:**

This option only allows the DR (Designated representative) and DRA (Designated Representative Alternate) to vote on the poll. If both the DR and DRA vote on the poll, only the DR vote will be shown in the poll results. If the DR or DRA are replaced, their votes on open polls will be removed and the new DR will be able to vote. Comments from the DR and DRA, however, will both be shown and will not be removed if the DR/DRA is replaced. For more information on DR/DRA, see **Sec [9](#page-21-0) [Appendix B: Managing DR and DRA in](#page-21-0)  [myProject™](#page-21-0).**

## <span id="page-7-0"></span>**4 Editing a Poll**

#### **Applicable Users:**

Officers/Admins, Staff

## **Notes:**

- Polls can be edited at any time while they remain open.
- Polls cannot be edited once they are closed.
- Editing a poll does not notify the group of the change. Notifications should be handled separately through the Mentor email function.
- All users listed as Working Group officers in myProject™ will have administrative access to ePolls and will be able to create and edit polls. For more information on assigning officers, see **Sec [8.2.1](#page-17-1) [Assign/Change Working Group Officers](#page-17-1)**.
- Polls created by one user may be edited, closed or deleted by any other officer/admin.
- Project-level designations (e.g. Sponsor Ballot Designee, Nescom Designee) in myProject™ will not affect access levels in Mentor.

#### **Instructions:**

1. From the main ePolls screen, click "**Edit**" next to the poll you would like to see details from.

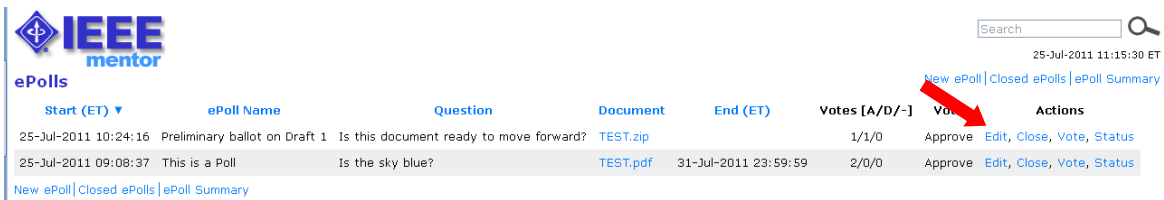

- 2. You will see a screen similar to when creating a new poll. Change any fields or upload a new file to replace an existing one.
- 3. Click "**OK**" to update the poll.

#### **\*Entity ePoll\***:

<span id="page-7-1"></span>The "**Type**" field cannot be changed once a poll is opened.

◈IEEE

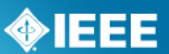

# **5 Voting and Submitting Comments**

## **Applicable Users:**

All Users

## **Note:**

- Votes can be changed by the individual voter at any time during the poll period.
- Comments are only visible by the commenter and group officers/admins unless "**allow members to view status…"** has been checked.
- Comments are not required and the ability to comment is not dependant on the type of vote, but you must vote first in order to submit comments.
- You may submit multiple comments on a single poll.

## **\*Entity ePoll\***:

Only the DR (Designated Representative) and DRA (Designated Representative Alternate) can vote on an entity poll. If both the DR and DRA vote on the poll, only the DR vote will be shown in the poll results. Comments from the DR and DRA, however, will both be shown. The DR and DRA will not be able to see a vote the other has made, but will be able to see comments from each other once they have voted.

## <span id="page-8-0"></span>**5.1 Voting**

Instructions:

1. From the main ePolls screen, click "**Vote**" next to the poll you would like to vote on.

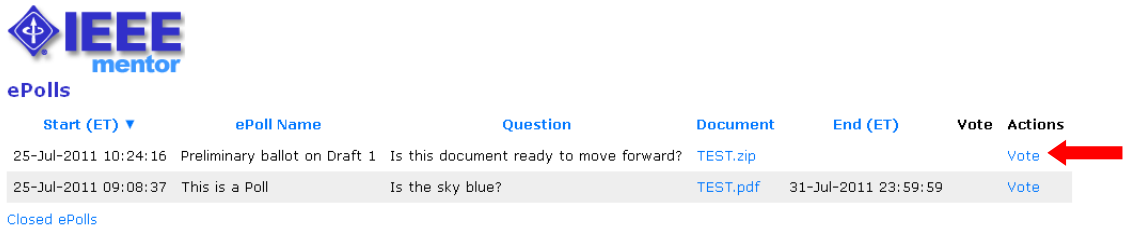

- 2. Confirm your affiliation (this field will be pre-filled with your affiliation selection in myProject™).
- 3. Select your vote and click "**OK**". You will receive a message telling you that you may now submit comments.

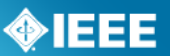

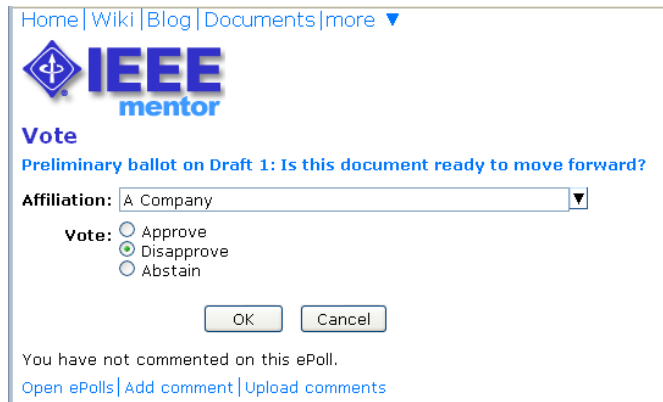

## <span id="page-9-0"></span>**5.2 Submitting Comments**

## **Applicable Users:**

Officers/Admins, Staff

## **Instructions:**

- 1. You can make comments immediately after voting and at any time during the poll period. If you are not already in the voting screen, go to the main ePolls screen and click "**Vote**" next to the poll you would like to vote on.
- 2. Click "**Add comment**".

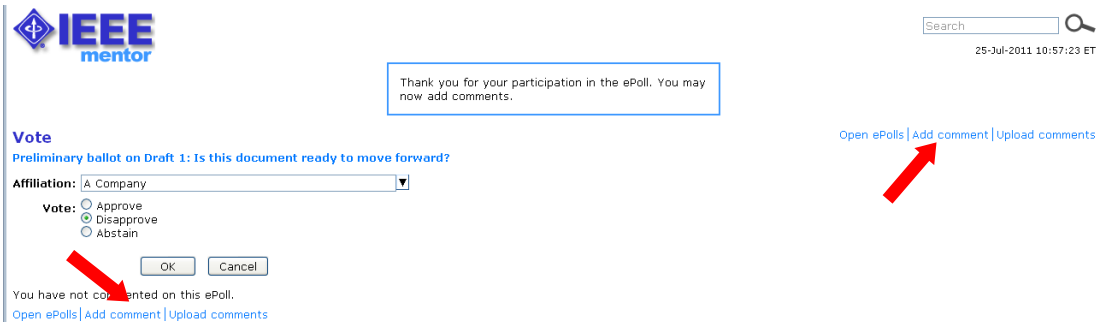

3. Fill out any fields that are available to you and click "**OK**" to submit your comment. Fields other than "comment" will only show up if an admin/officer selects them when creating the poll.

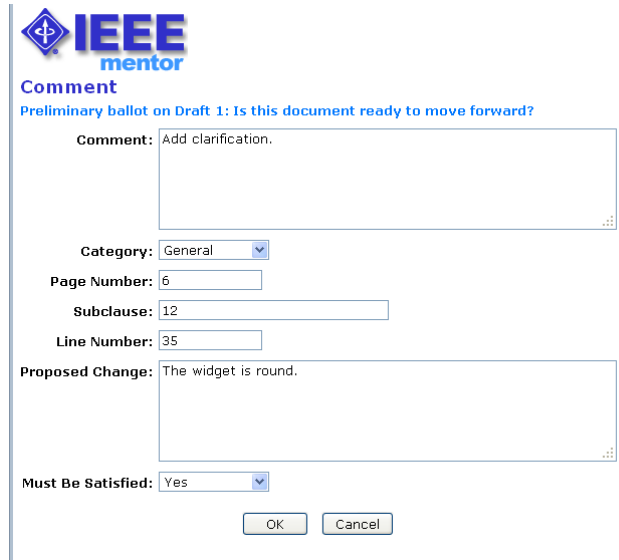

4. Your comments will appear under your vote.

## <span id="page-10-0"></span>**5.3 Uploading Comments**

## **Instructions:**

1. From the main ePolls screen, click "**Vote**" next to the poll you would like to upload comments for.

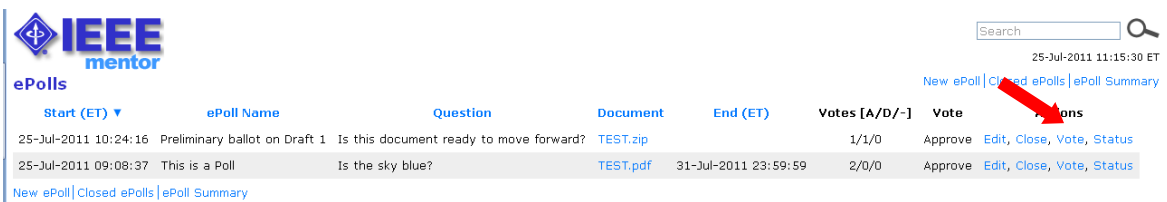

2. Click "**download a blank CSV template for this ePoll**" to download a template that you can edit using any spreadsheet editor.

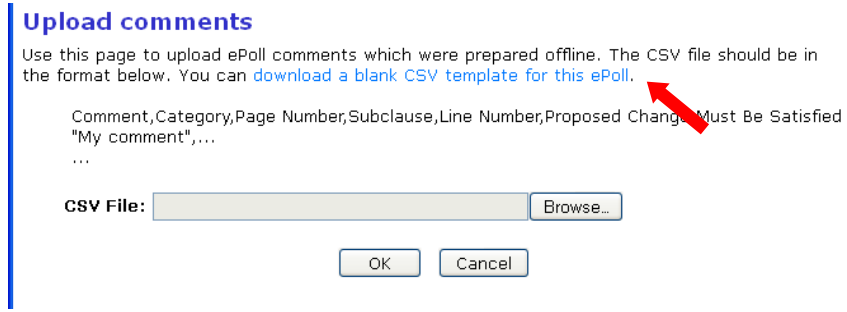

- 3. Edit the file and save as a CSV file.
	- An error will be generated if fields are not filled out properly.
	- "Category" must be "general", "technical" or "editorial".
	- "Must Be Satisfied" must be "yes" or "no".

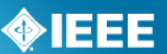

- 4. Click "**Browse**…" and select the CSV file.
- 5. Click "**OK**" to upload your comments

## <span id="page-11-0"></span>**5.4 Changing a Vote**

## **Applicable Users:**

All Users

## **Instructions:**

1. From the main ePolls screen, click "**Vote**" next to the poll you would like to change the vote on. Your current vote will appear in the "**Vote**" column.

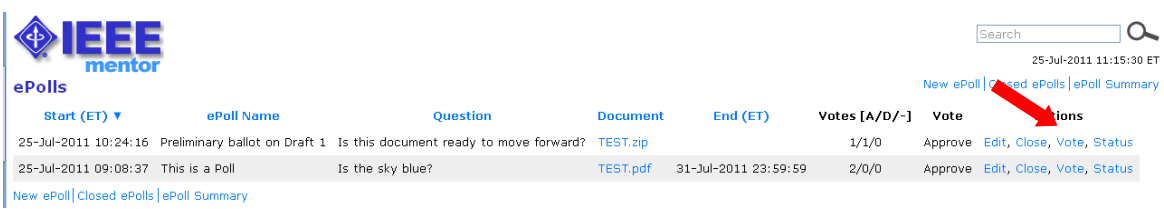

- 2. Confirm your affiliation (this field will be pre-filled with your affiliation selection in myProject™).
- 3. Select your vote and click "**OK**".

# <span id="page-11-1"></span>**6 Viewing Votes and Comments**

## **Applicable Users:**

All Users

## **Note:**

Comments and votes are only visible by the commenter and group officers/admins  $\bullet$ unless "**allow members to view status…"** has been checked.

## **Instructions:**

1. From the main ePolls screen, click "**Status**" next to the poll you would like to see details from.

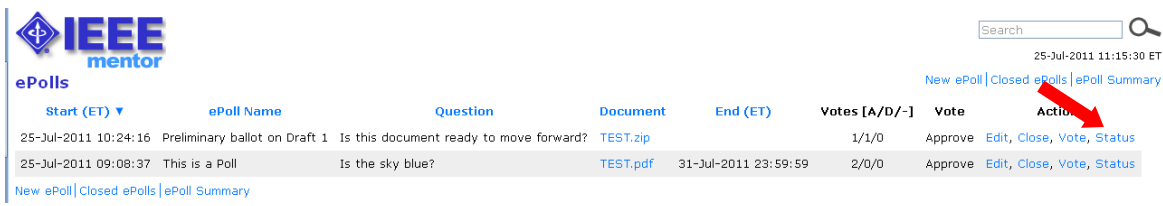

2. From this screen you can see the vote totals, details of all the votes made and all of the comments made for the poll.

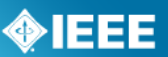

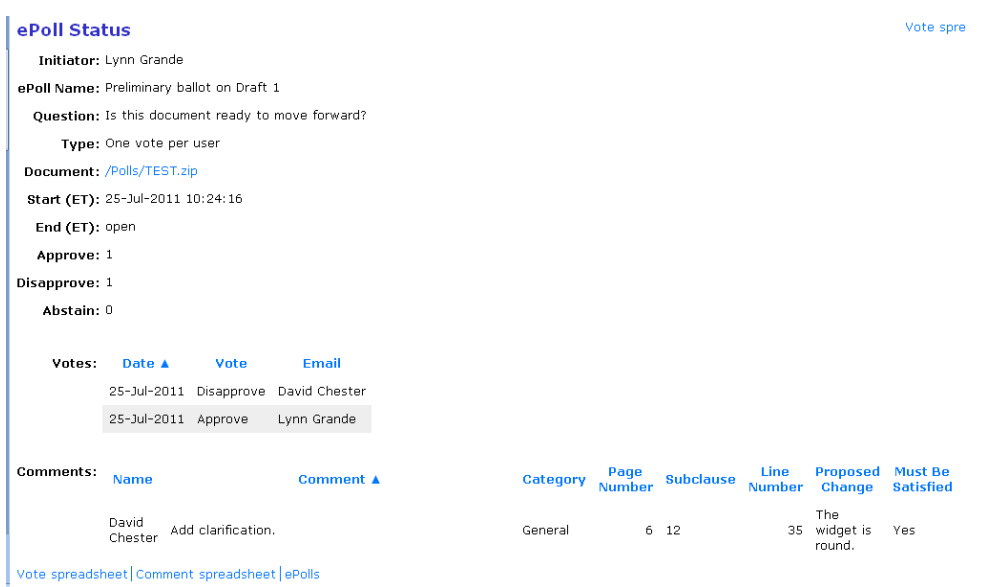

## <span id="page-12-0"></span>**6.1 Downloading Comments and Votes**

## **Applicable Users:**

All Users

## **\*Entity ePoll\***:

For entity polls, only the name of the entity will show up next to the vote. Comments will be accompanied by the individual's name as well as their affiliation.

- 1. From the main ePolls screen, click "**Status**" next to the poll you would like to see details from.
- 2. While viewing the ePoll status, click "**Vote spreadsheet**" or "**Comment spreadsheet**" to download a .csv file containing all of the votes or comments. Votes and comments are handled separately, so there are two separate spreadsheets.

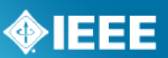

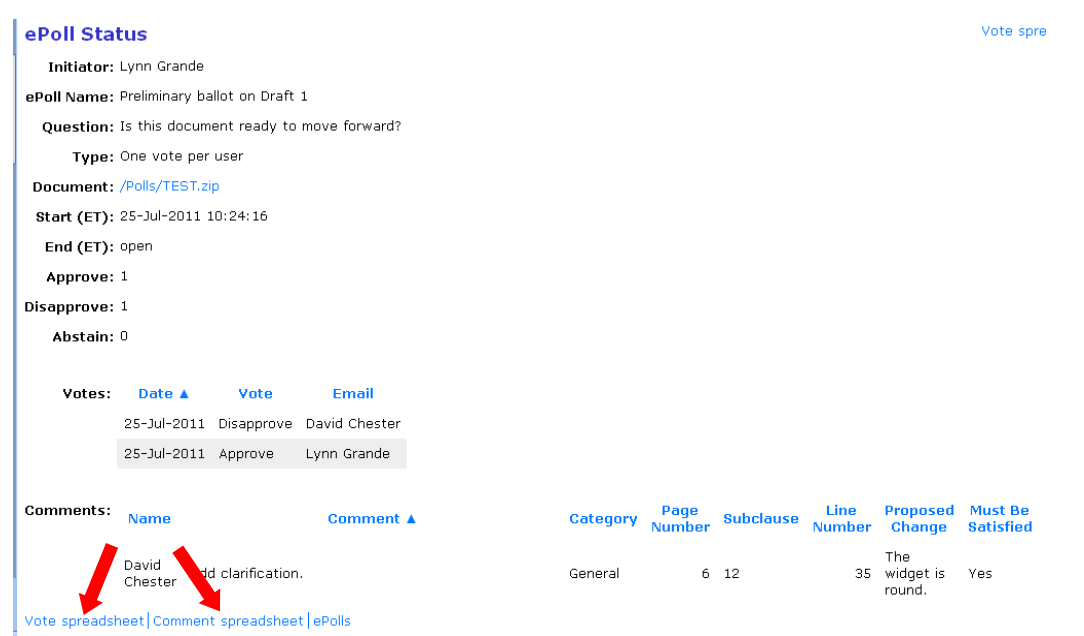

## <span id="page-13-0"></span>**6.2 Viewing an ePoll Summary**

The ePoll summary allows you to view all of the votes cast for all polls in a specified date range.

## **Applicable Users:**

Officers/Admins, Staff

## **\*Entity ePoll\***:

If both the DR and DRA vote in an entity poll, all votes will show up in the ePoll summary, not just the DR. This is a summary of votes by the individual, and will not reflect the poll type.

## **Instructions:**

1. From the main ePolls screen, click "**ePoll Summary**".

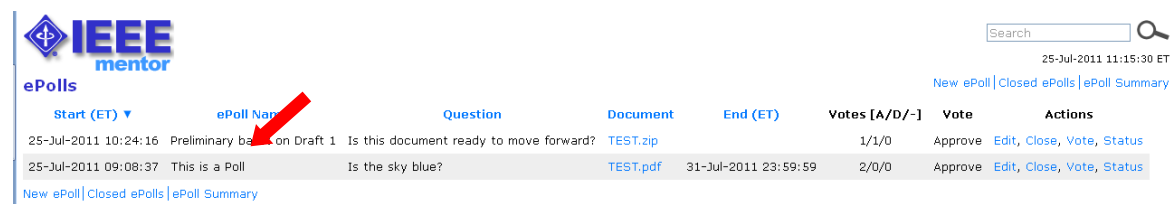

- 2. On the next screen, you can see all users who have voted on polls in the specified date range along with their vote in each poll.
- 3. To change the date range, change the dates in the "**Start Date**" and "**End Date**" boxes and click "**OK**".
- 4. To search for a particular user, type their name (or part of their name) in the "**Search**" box and click "**OK**".

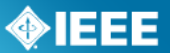

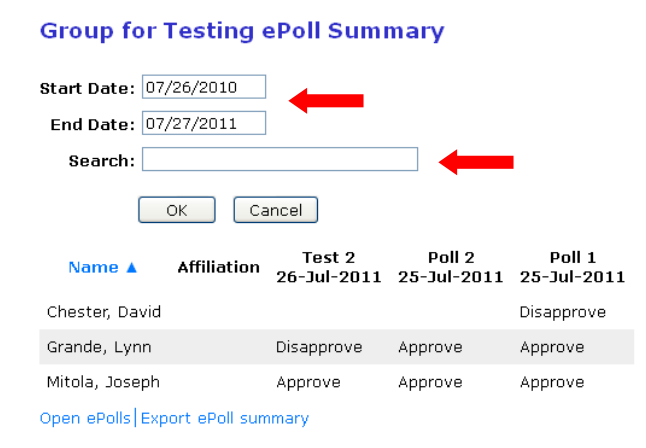

5. To export a version of this page that can be viewed in any spreadsheet program, click "**Export ePoll summary**" to download a .csv file.

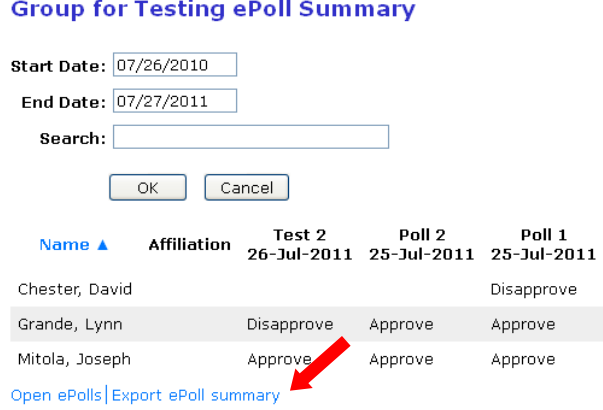

# <span id="page-14-0"></span>**7 Closing a Poll**

Polls will close automatically at 11:59PM ET on the specified end date. If there was no end date specified or if the poll needs to be ended early, you will need to use the "Close" action.

## **Applicable Users:**

Officers/Admins, Staff

## **Instructions:**

1. From the main ePolls screen, click "**Close**" next to the poll you would like to close.

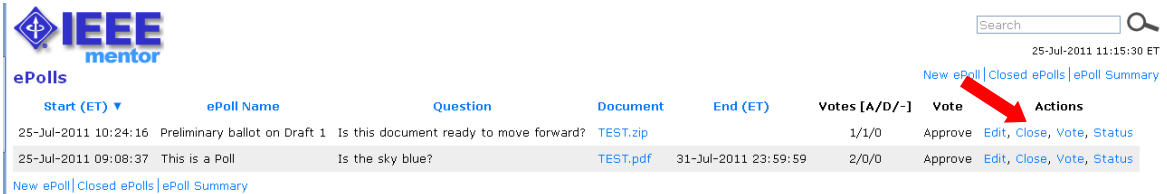

- 2. Confirm that you would like to close the poll by clicking "**OK**".
- 3. Closed polls will now show up in the "**Closed ePolls**" section.

# <span id="page-15-0"></span>**8 Appendix A: Managing Mentor Groups and User Roles**

There are two types of groups that can use mentor, independently connected (IC) groups and working groups. The enrollment and involvement levels of IC groups is handled directly in mentor, but the involvement levels for Working Groups are set by the involvement levels in myProject™.

## <span id="page-15-1"></span>**8.1 Managing IC groups**

## <span id="page-15-2"></span>**8.1.1Add a Member**

Since IC groups are not connected to myProject™, users will have to be added manually by the group administrator.

## **Applicable Users:**

Admins, Staff

## **Note:**

All users must first set up an IEEE web account in order to be added to the group.

#### **Instructions:**

- 1. Select your mentor group from the dropdown menu.
- 2. Click "more" and select "Roster".

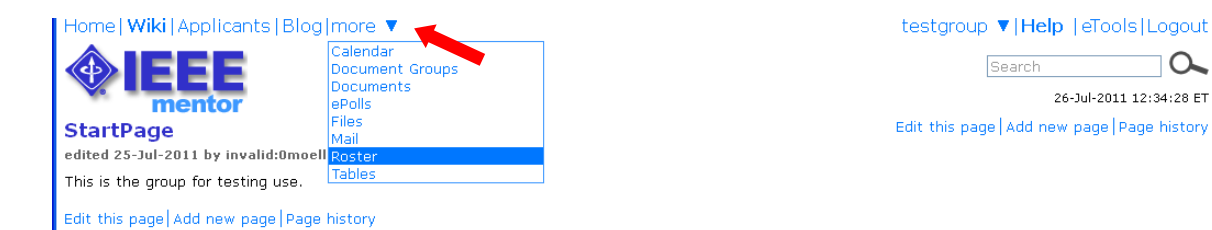

3. Click "Add Member" and enter the member's IEEE username or email address (if using an email address, this must be the address used to sign up for the IEEE web account).

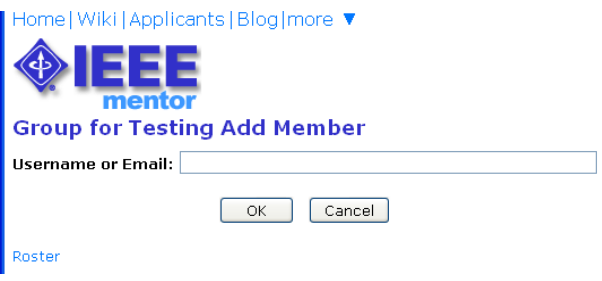

4. Click "OK".

 $\overline{\circ}$ 

26-Jul-2011 12:34:28 ET

◈IEEE

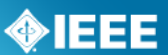

## <span id="page-16-0"></span>**8.1.2 Change Involvement Levels**

All group involvement levels will be able to vote on ePolls, but only those with Admin access will be able to create polls and see results.

#### **Applicable Users:**

Admins, Staff

## **Instructions:**

- 1. Select your mentor group from the dropdown menu.
- 2. Click "more" and select "Roster".

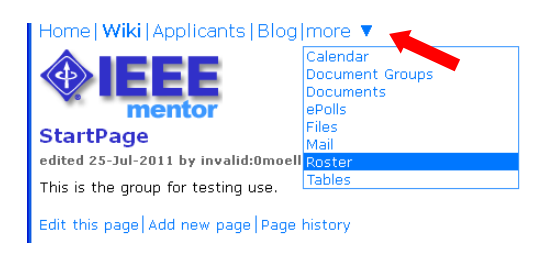

testgroup ▼|Help | eTools|Logout  $Search$   $\qquad \qquad \bullet$ 26-Jul-2011 12:34:28 ET Edit this page | Add new page | Page history

3. Each user's current privileges will be displayed next to their name. Click on the privileges to change them.

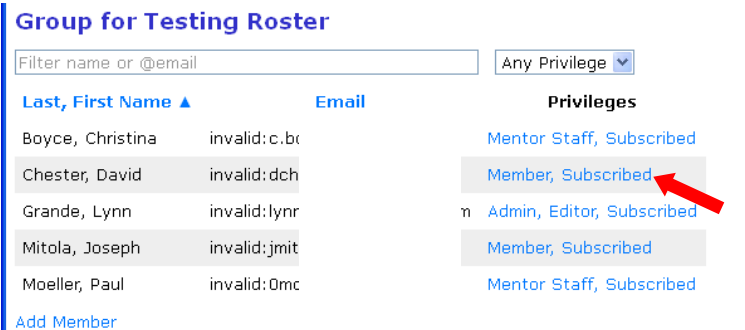

4. Select the user involvement level. "No Access" will delete the user from the group.

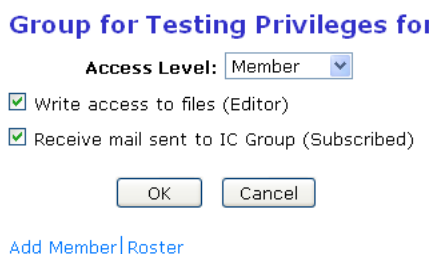

5. Click "**OK**" to save your changes.

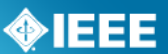

## <span id="page-17-0"></span>**8.2 Managing Working Groups in myProject™**

## <span id="page-17-1"></span>**8.2.1Assign/Change Working Group Officers**

## **Applicable Users:**

• Sponsor Chair, Standard Representative, Working Group Chair

#### **Notes:**

- The person you are about to assign this role must sign up in this activity area first and be an IEEE and IEEE-SA member.
- Officers of working groups developing under the entity method must be representatives of Advanced Entity Members.

#### **Instructions:**

- 1. On the **myProject**™ Home Screen, select "**manage committees**".
- 2. Under the "**Sponsor Committees**" section click "**manage**" under the "**Actions**" column.

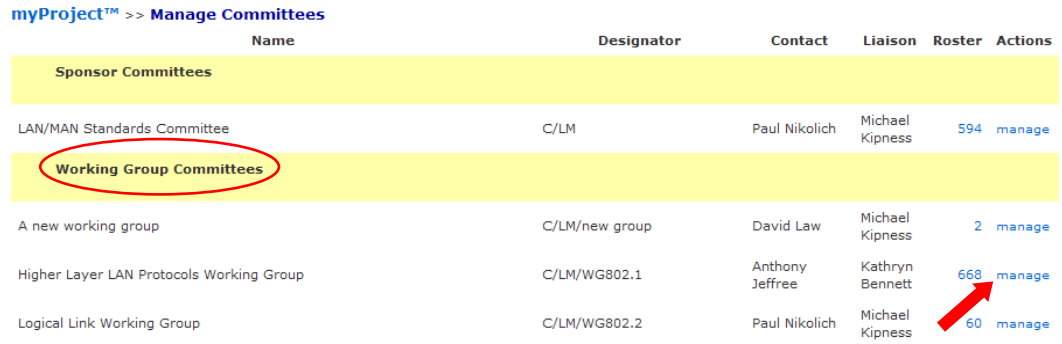

3. Click "**Manage Officer Roster**".

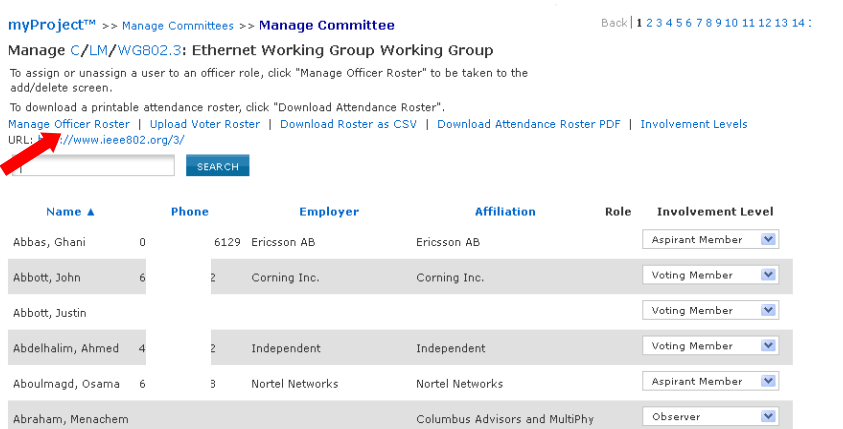

- 4. Enter the myProject™ usernames of any individuals you would like to assign roles and click "**OK**". You can also change or un-assign roles by changing or deleting the username that appears in the box.
- 5. The next screen will confirm the changes you are making. Click "**OK**" to save the changes.

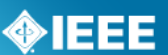

## <span id="page-18-0"></span>**8.2.2Assign Involvement Level in a Working Group**

The Sponsor Chair, Standard Representative and Working Group Chair have the ability to define the involvement level of those who have enrolled in a committee using myProject™. Involvement levels are used to allow write access to the group's Mentor area.

## **Applicable Users:**

• Sponsor Chair, Standard Representative, Working Group Chair

## **Notes:**

- The involvement level set for a person in myProject™ will determine the type of access that person has to the Working Group area in Mentor.
	- o If the involvement level is blank, that person will be listed on the Mentor roster as "Interested" and will only have access to public documents in Mentor.
	- $\circ$  Voting members have read/write access to mentor documents and all other involvement levels have access to private content but no read/write ability.
	- o The Working Group officers (chair, vice-chair, secretary, etc.) automatically have read/write (admin) access to the working group area in Mentor.

- 1. On the **myProject**™ Home Screen, select "**manage committees**".
- 2. Under the "**Working Group Committees**" section click "**manage**" under the "**Actions**" column.

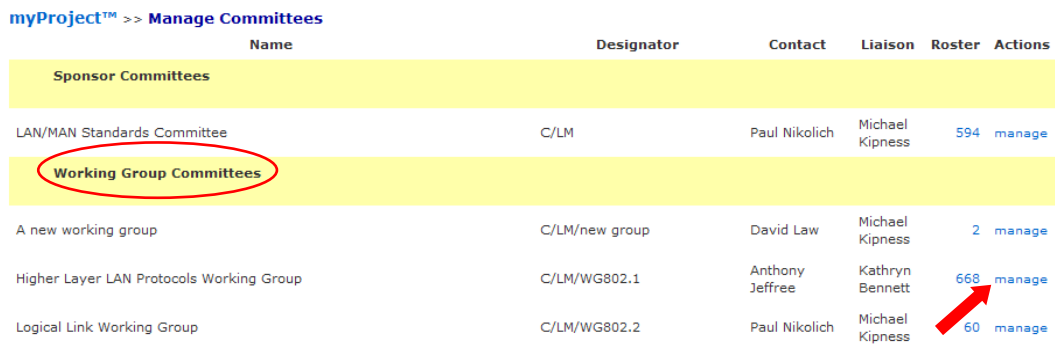

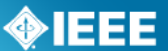

3. Under the "**Involvement Level**" column, select the appropriate involvement level for each person from the drop-down box next to his/her name.

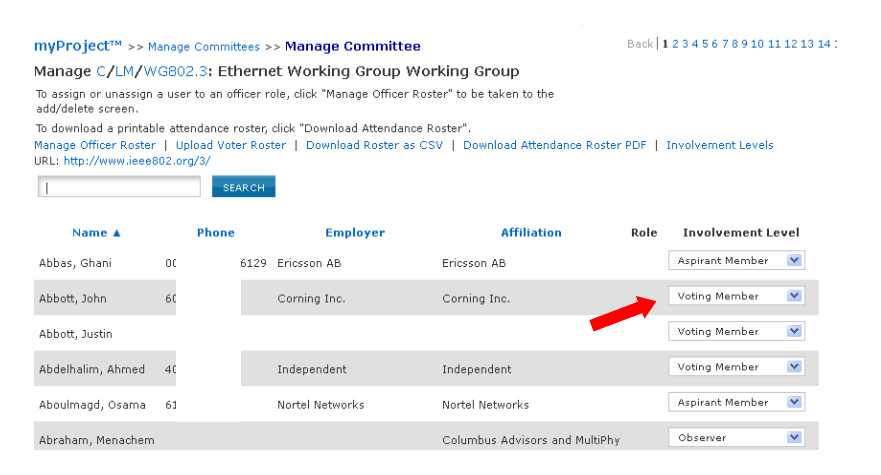

4. Click "**UPDATE**" to apply any changes.

## <span id="page-19-0"></span>**8.2.3 Select Involvement Levels**

These are the involvement levels available to Working Groups:

- **Voting Member** = a voting member
- **Non Voting Member** = a member without voting rights
- **Observer** = someone who attends meeting or gets notices but does not participate  $\bullet$
- **Aspirant Member**, **Nearly Member**, **Potential Member** = anything the group  $\bullet$ would like them to mean

Since not all Working Groups use all of these involvement levels, groups have the ability to select the ones they would like to use in myProject<sup>™</sup>.

#### **Applicable Users:**

• Sponsor Chair, Standard Representative, Working Group Chair

- 1. On the **myProject**™ Home Screen, select "**manage committees**".
- 2. Under the "**Working Group Committees**" section click "**manage**" under the "**Actions**" column.

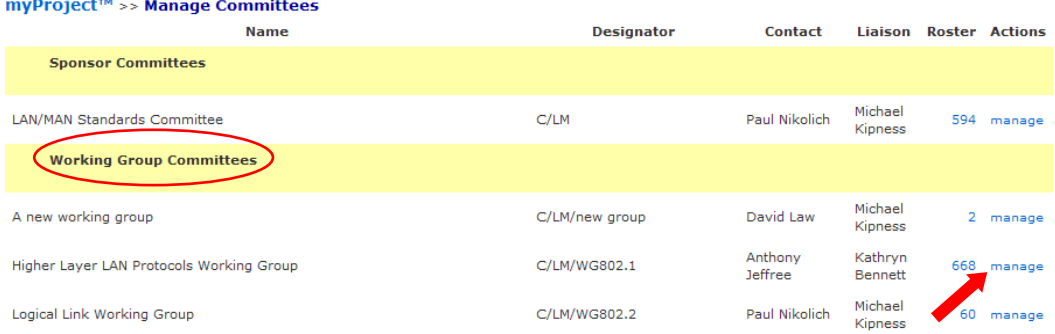

3. Click "**Involvement Levels**".

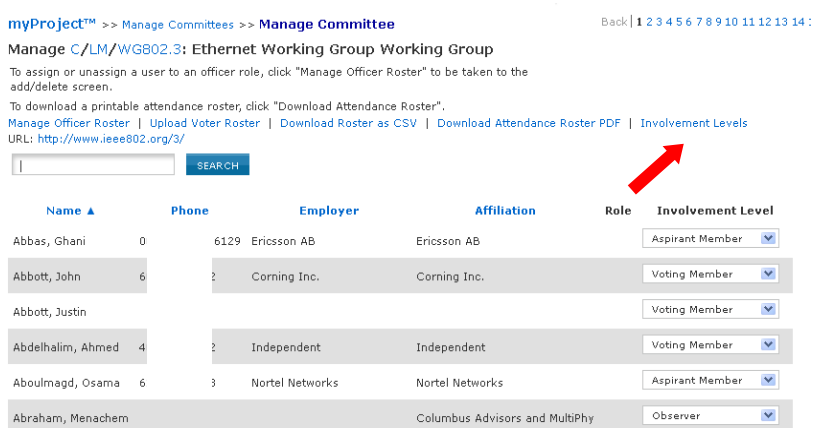

4. Click the boxes to place a check next to the levels you would like to use.

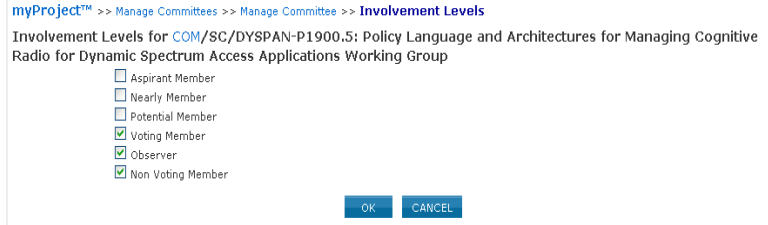

5. Click "**OK**" to save your selection.

# <span id="page-21-0"></span>**9 Appendix B: Managing DR and DRA in myProject™**

## <span id="page-21-1"></span>**9.1 Enroll as DR or DRA (Entity Working Groups)**

Participation in Entity Working Groups is limited to IEEE-SA entity members. These entities are represented by a DR (Designated Representative) and DRA (Designated Representative Alternate). Any employee of the entity member institution may enroll as the DR or DRA if the slot has not already been filled. Only the EMR (Entity Member Representative) has the ability to replace the DR or DRA.

**Applicable Users:** All myProject™ users

#### **Notes:**

Users must have an entity member listed as their employer in order to enroll in entity projects.

#### **Instructions:**

- 1. On the myProject™ Home Screen, click the "**Entity**" tab.
- 2. Click "**Entity Project Enrollment**".

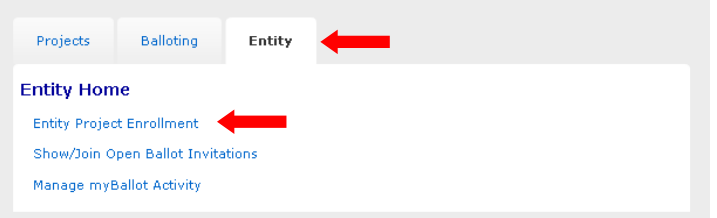

3. Place a check next to the projects you would like to enroll in and enter your company in the "**Affiliation**" box. Make sure you enter the same entity member company that you have listed as your employer.

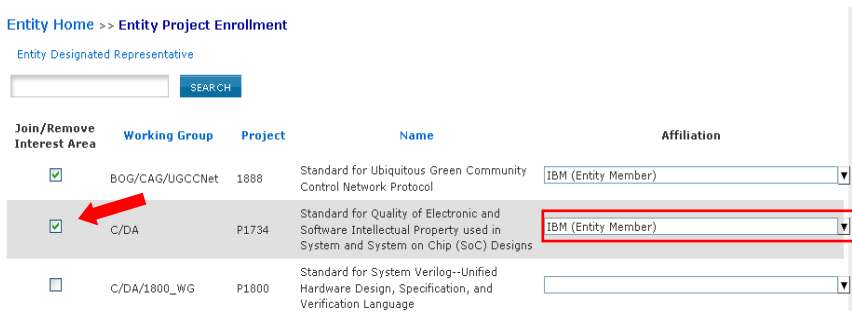

- 4. Click "**OK**" to confirm enrollment in the project.
- 5. Click "**Entity Designated Representative**".

◈IEEE

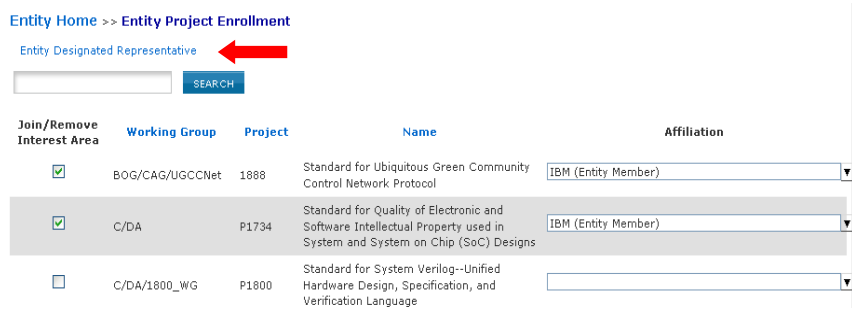

6. Click "**enroll as designated representative**" next to the project you would like to enroll as DR for. (If the DR slot has already been filled, you will be able to select "enroll as alternate representative". If both have been filled, you will be able to select "add to representative waitlist" to add your name to a waiting list visible to the EMR.)

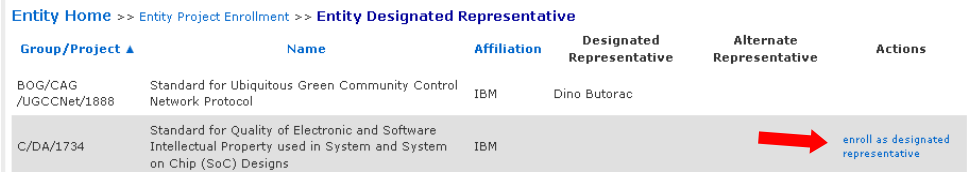

- 7. Click "**OK**" to confirm your enrollment.
- 8. Your name will now show up under "Designated Representative" or "Alternate Representative".

## <span id="page-22-0"></span>**9.2 Manage DR and DRA (Entity Working Groups)**

Participation in Entity Working Groups is limited to IEEE-SA entity members. These entities are represented by a DR (Designated Representative) and DRA (Designated Representative Alternate). Any employee of the entity member institution may enroll as the DR or DRA if the slot has not already been filled. Only the EMR (Entity Member Representative) has the ability to replace the DR or DRA.

## **Applicable Users:** EMR

## **Notes:**

Users must already be enrolled in the entity project to be added as DR or DRA.

- 1. On the **myProject**™ Home Screen, click the "**Entity**" tab.
- 2. Click "**Manage (***your company)*".

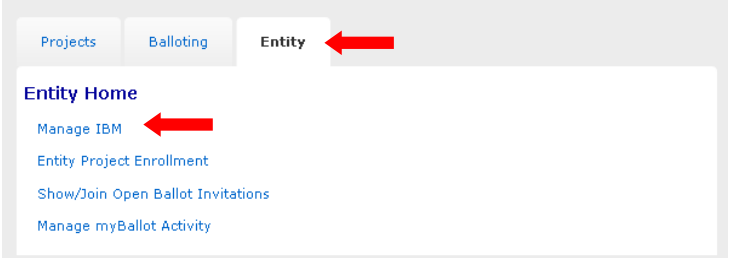

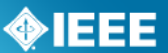

3. Click "**manage wg roles**" next to the Working Group you want to manage.

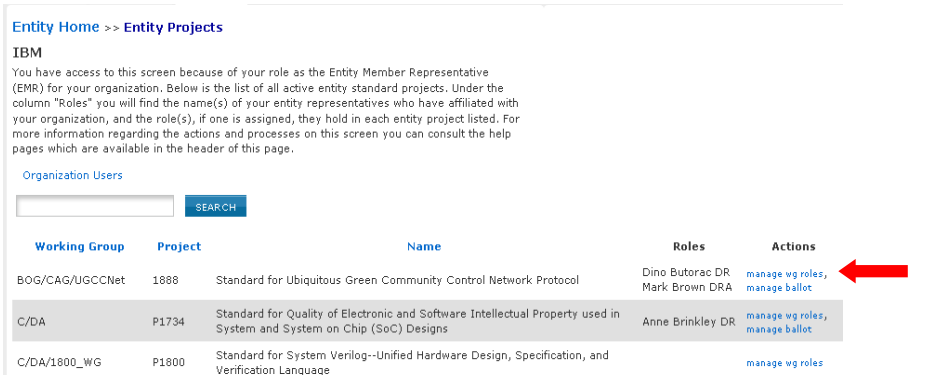

- 4. You will see individuals currently enrolled as the DR and DRA as well as a waiting list of other individuals who have expressed interested in becoming the DR/DRA.
	- To remove an individual from a DR/DRA position, delete their username from the box and click "**OK**"
	- To replace an individual in a DR/DRA position, replace their username with the username of the new individual and click "**OK**"
	- You may replace both usernames at the same time or switch the two.
	- $\bullet$ You may assign a new DR/DRA, but it is recommended that you let the individual enroll him/herself or use a name from the waiting list to ensure they have already enrolled in the project.

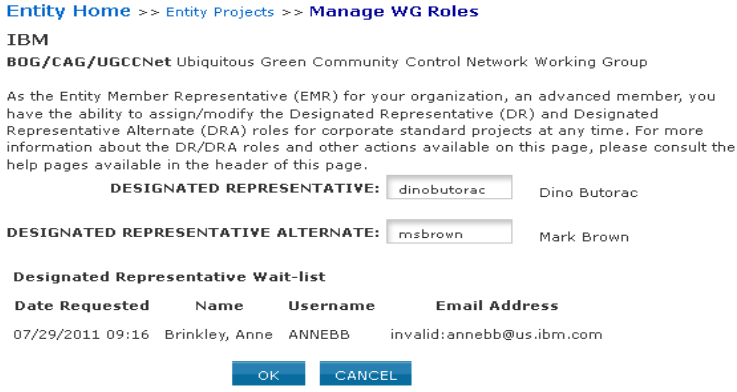